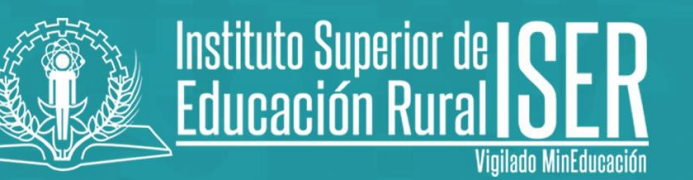

## **PROCESO DE INSCRIPCIÓN**

1. Ingrese a la página Institucional [www.iser.edu.co](http://www.iser.edu.co/) [y](http://www.iser.edu.co/) selecciona la pestaña **"Aspirantes"** 

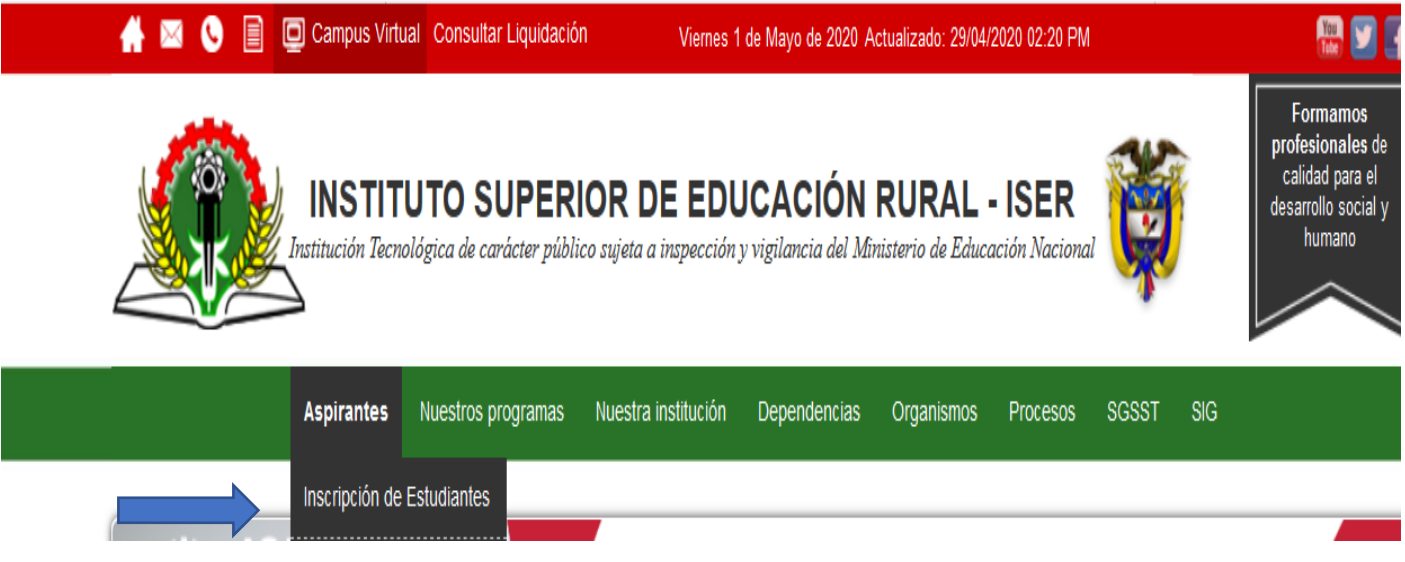

2. Seleccione la opción Inscripción de Estudiantes

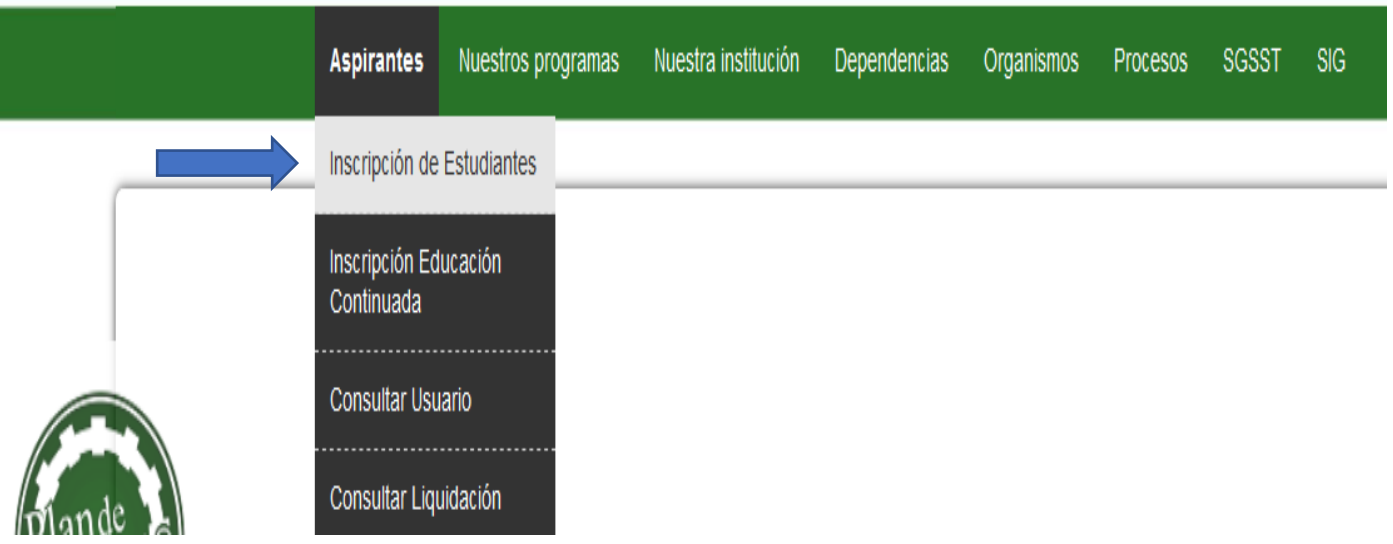

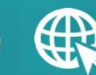

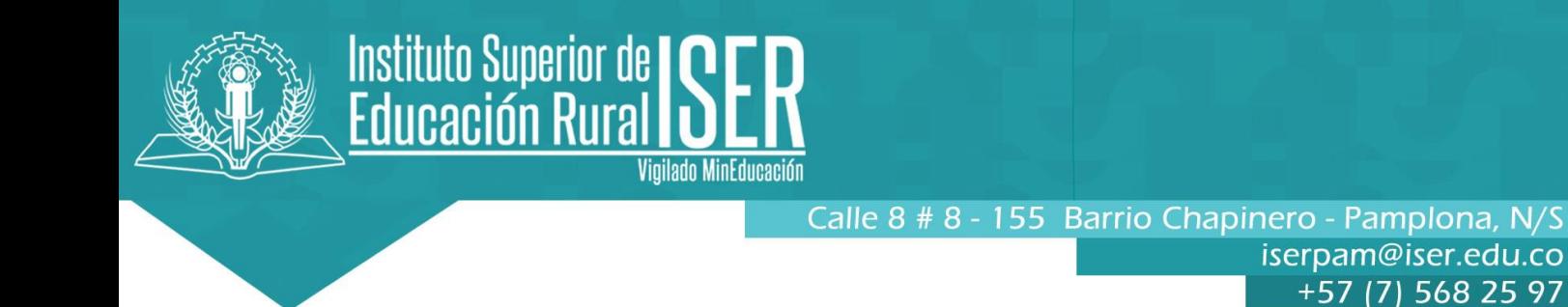

3. Dentro de la misma pestaña encontrará la oferta académica, desplace hacia abajo hasta encontrar el siguiente mensaje; **Inicie su Proceso de Inscripción Según su Caso en los Siguientes Links, seguidamente escoja la opción:**

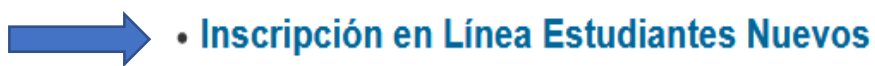

4. Seguidamente se visualiza una información la cual se recomienda leer y posteriormente dar click en iniciar Preinscripción

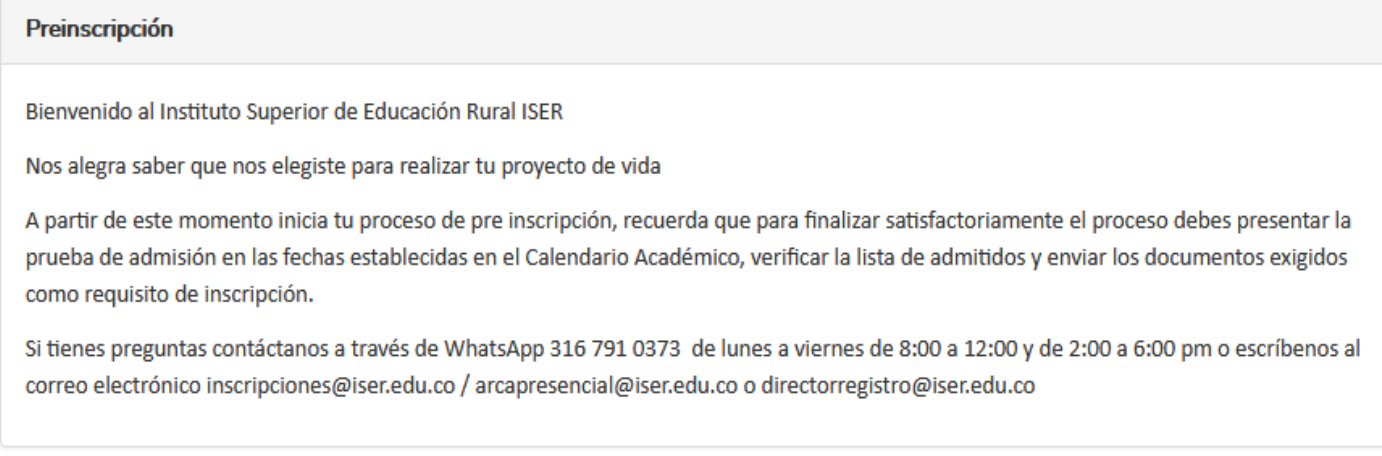

5. Posteriormente ingrese sus datos según el caso, tipo de documento, número, periodo, programa, y una vez diligenciados los campos dar click en **ACEPTAR**.

**NOTA**: Los datos de contacto que sean registrados deben ser reales y personales como son el correo y número de celular, pues a estos será enviada la información de interés de su proceso de inscripción, admisión y matrícula, una vez finalizada la Inscripción el sistema no permite modificaciones.

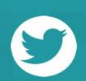

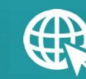

 $\Omega$ 

 $\circledR$ 

び

Iniciar preinscripción

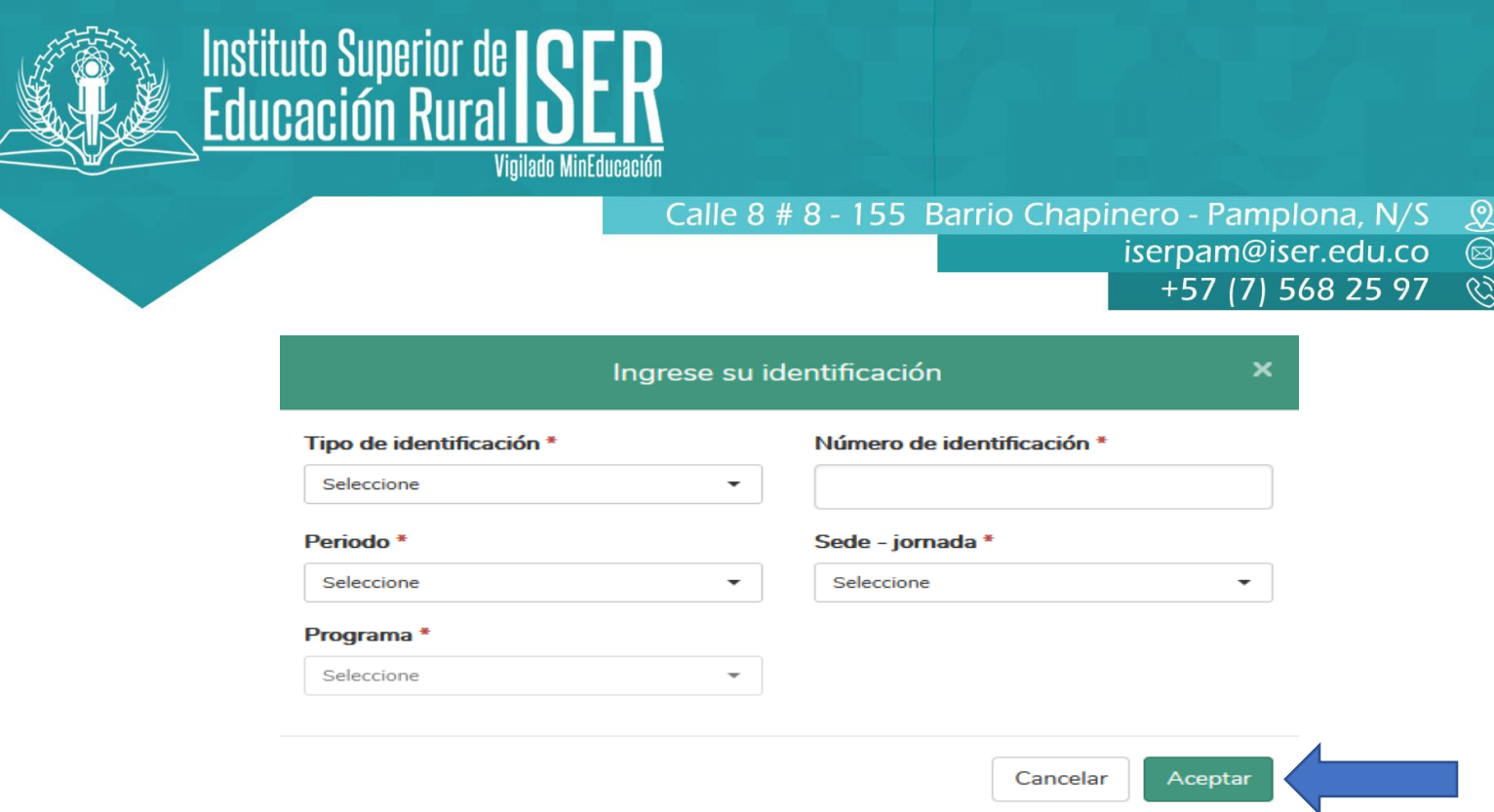

6. Seguidamente continue diligenciando la información básica al finalizar de click en SIGUIENTE:

NOTA: recuerde que todo lo que se encuentre en asterisco en rojo  $(*)$ , Se debe llenar obligatoriamente.

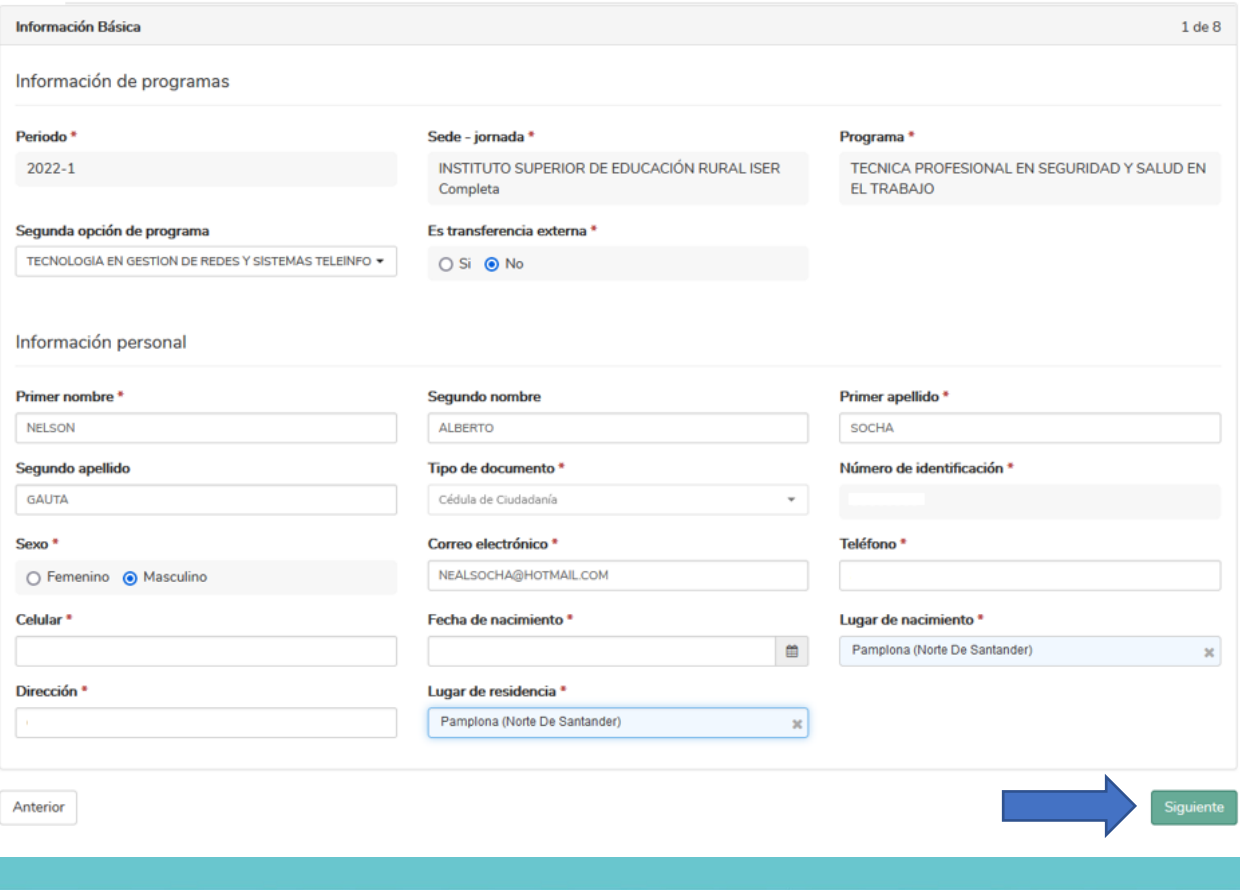

O @iserpamplona C ISER Pamplona (R www.iser.edu.co

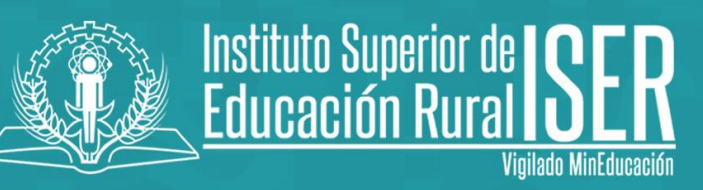

7. Posteriormente diligencie el campo de Información adicional

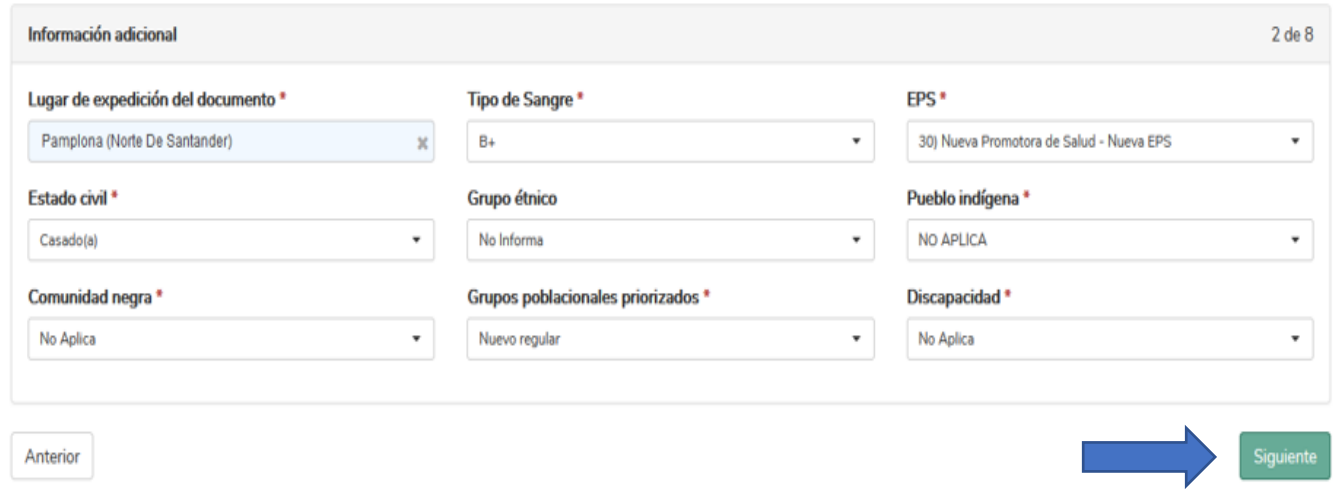

8. Al dar click en el botón siguiente encontrara la información de pruebas de estado la cual es obligatorio su diligenciamiento.

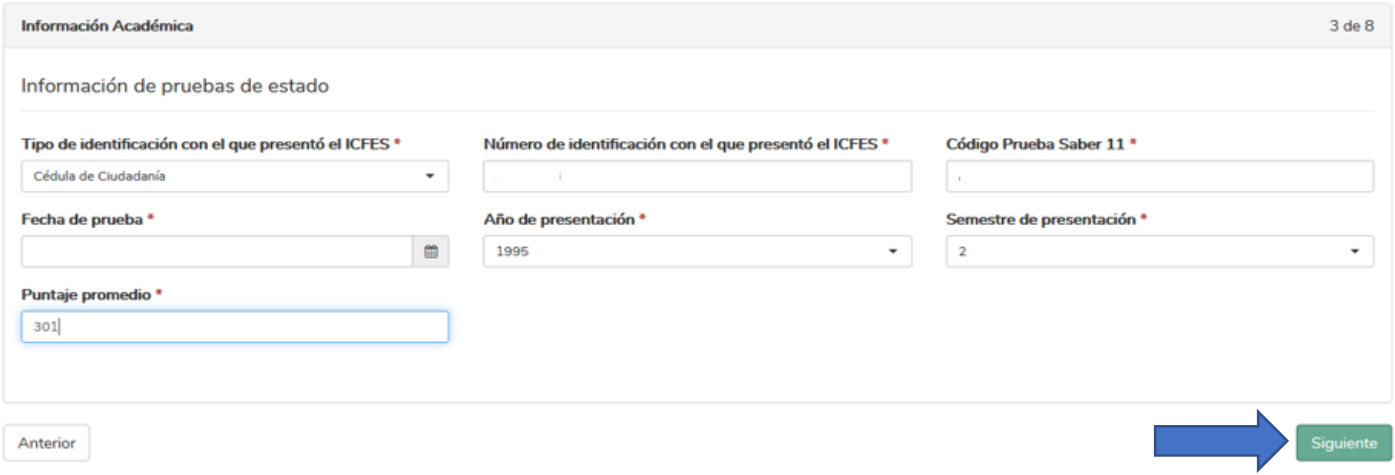

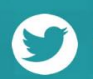

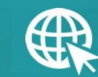

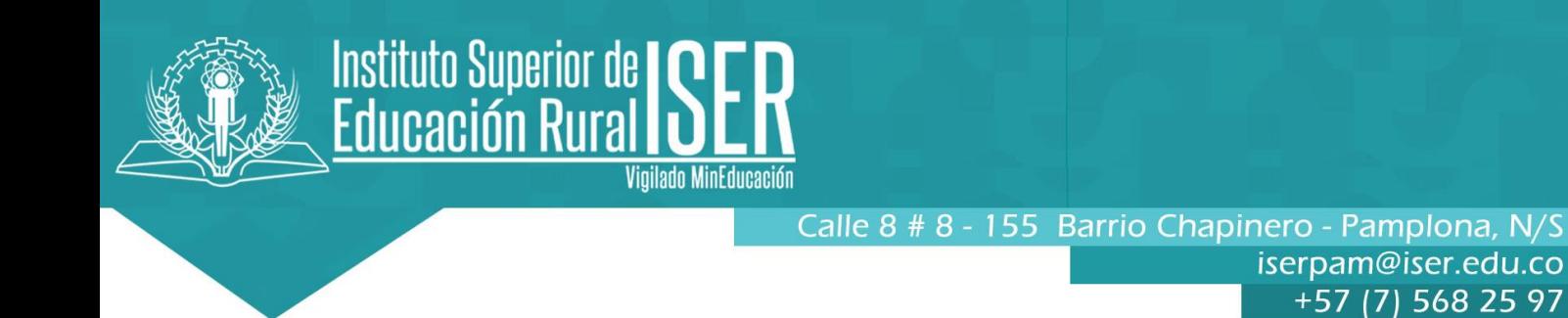

9. En el campo de información familiar debe seleccionar la pestaña que indica **agregar familiar,** una vez diligenciado todos los datos dar click en **ACEPTAR Y SIGUIENTE**

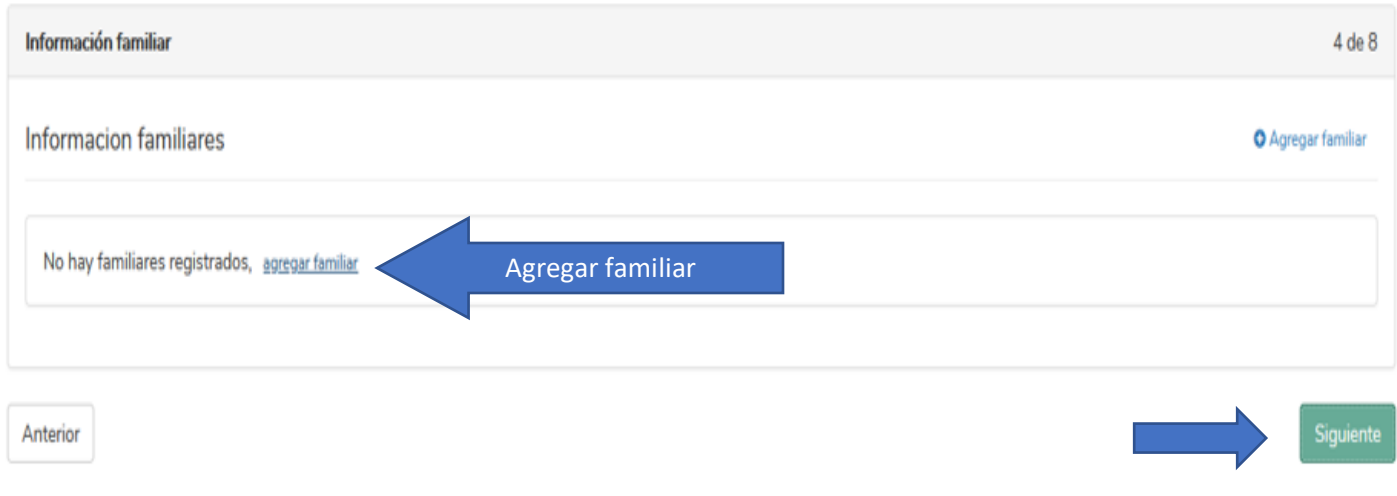

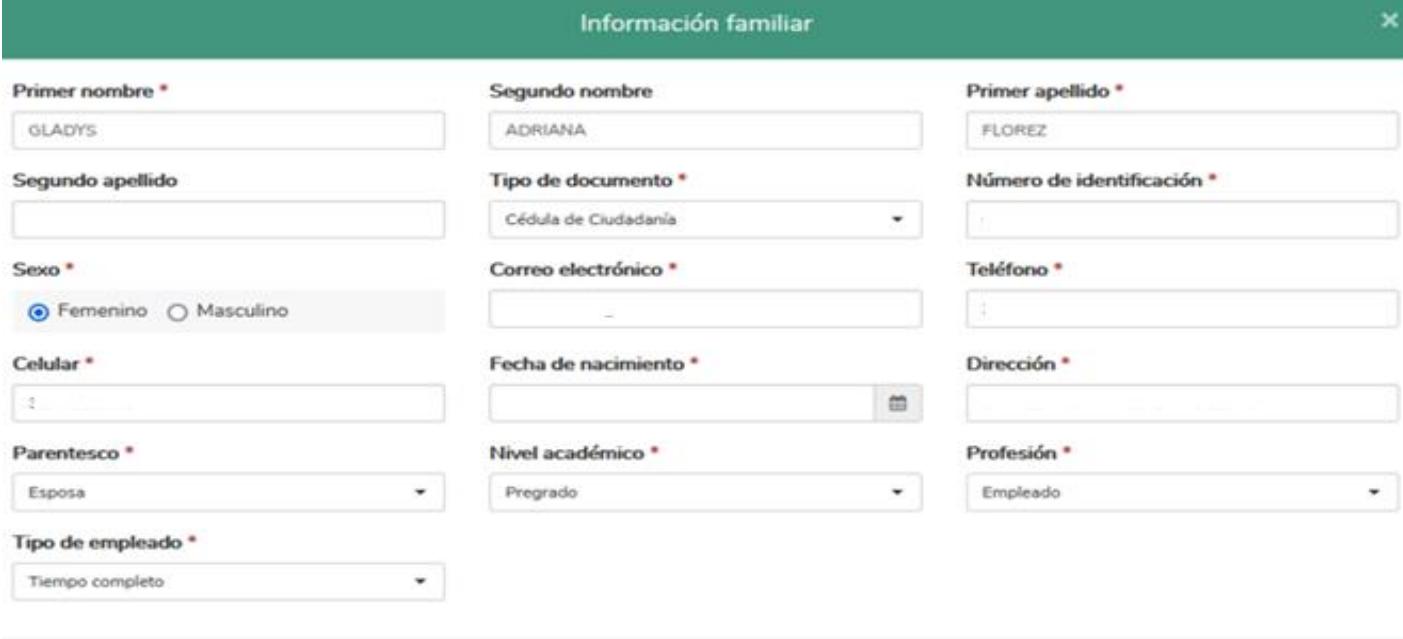

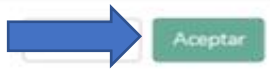

 $\Omega$  $\overline{\circledcirc}$ 

 $\mathscr{G}$ 

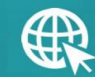

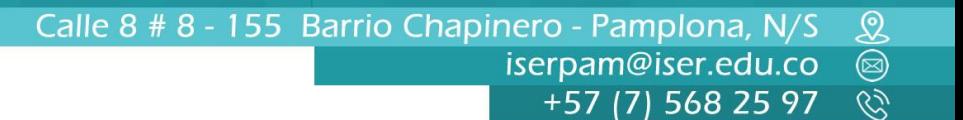

#### 10. Seguidamente debera diligenciar la información socioeconómica.

Vigilado MinEducación

Instituto Superior de **ICER** 

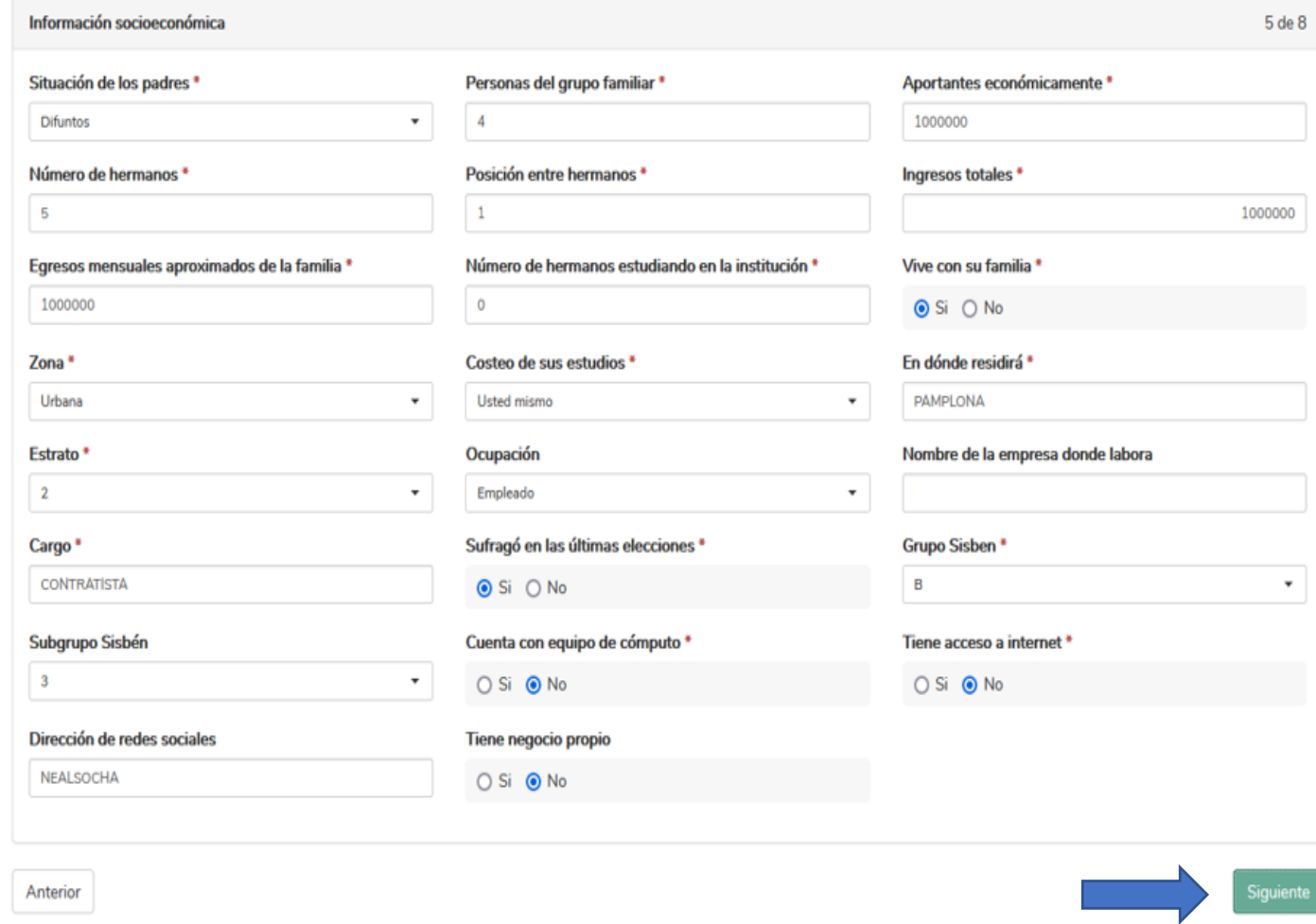

11. En información de caracterización se despliegan unas opciones las cuales debe seleccionar según sea el caso

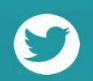

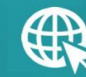

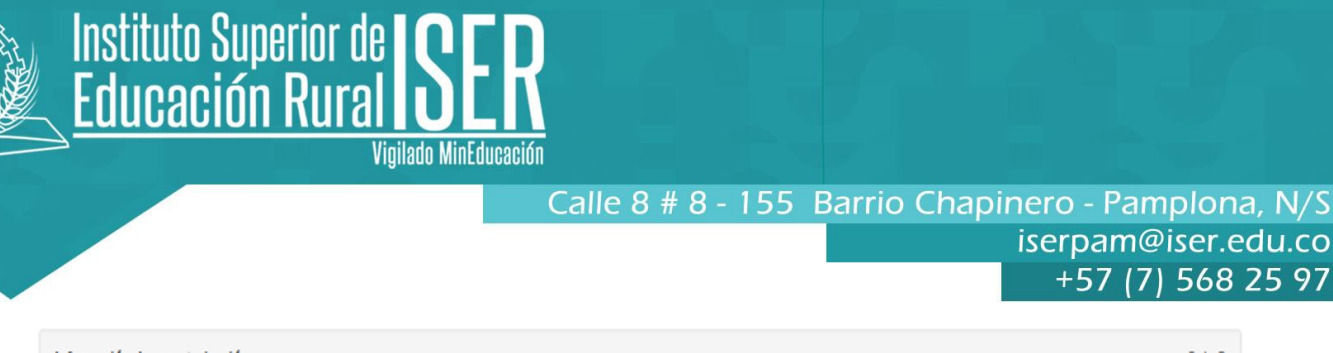

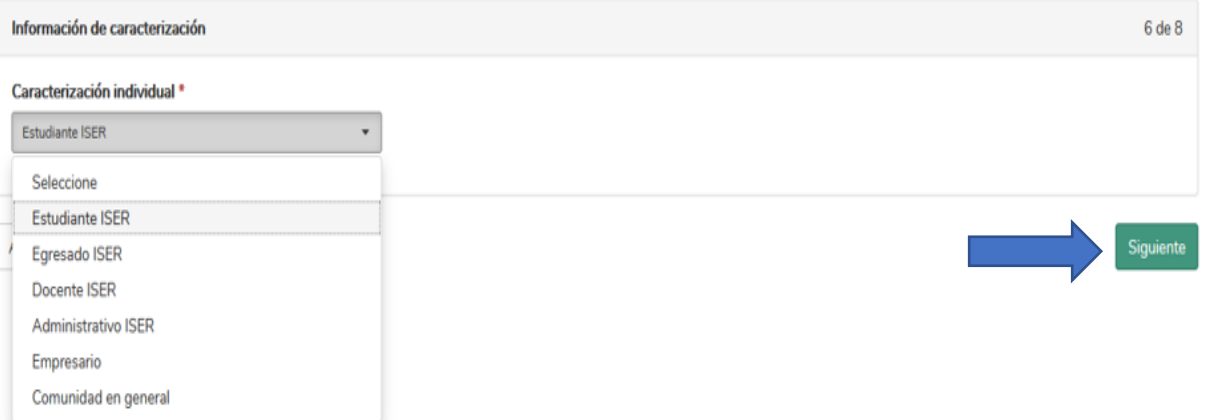

12. De acuerdo al programa de su preferencia se debe diligenciar el horario en que desea estudiar, cabe aclarar que todos los programas en nuestra Institución son diurnos y modalidad distancia tradicional, salvo algunos se ofertan horario nocturno siempre y cuando se cumpla con el cupo minimo para ofertarlo en horario extendido, por lo que se recomienda tener asesoria previa al momento de hacer la inscripción.

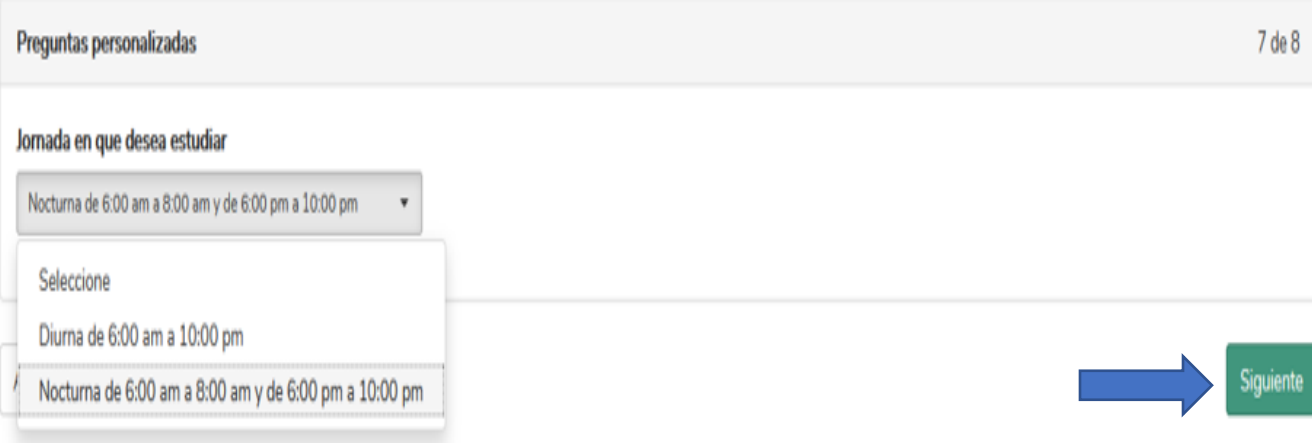

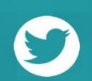

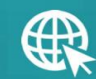

 $\Omega$  $\overline{\circledcirc}$ 

Q

iserpam@iser.edu.co +57 (7) 568 25 97

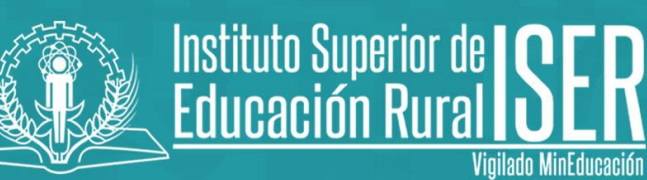

13. A continuación debe leer detenidamente la información y aceptar las condiciones expuestas para continiuar con el proceso, por ultimo **CONFIRMAR PREINSCRIPCIÓN**

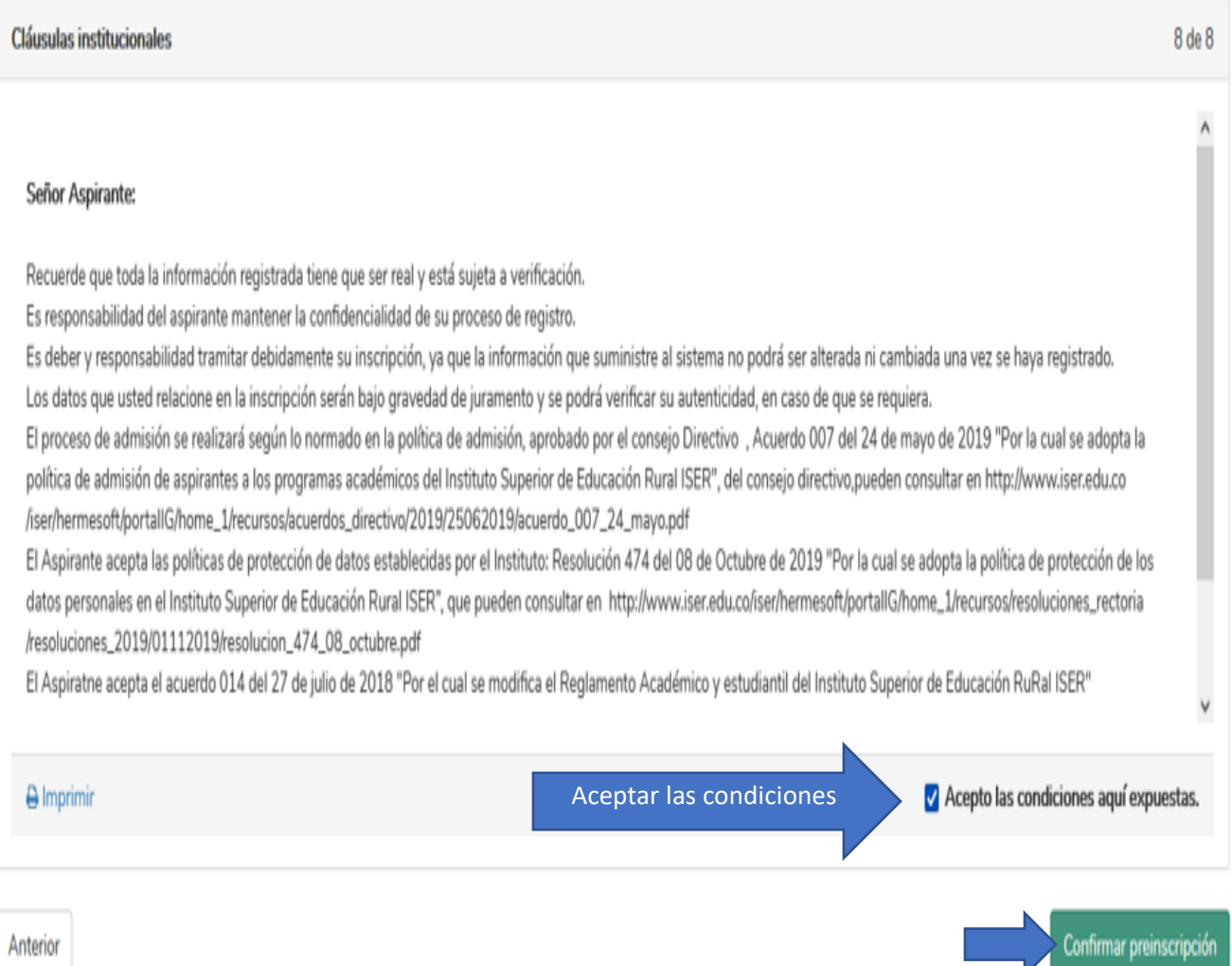

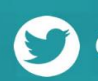

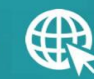

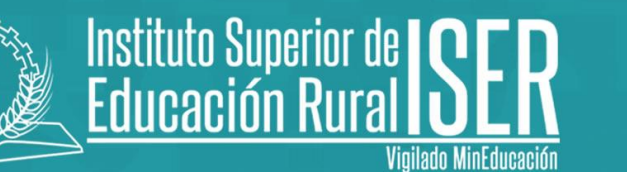

- 14. Una vez haya confirmado en la siguiente ventana puede descargar su formulario de inscripción en la opción **Obtener comprobante,** y el recibo de pago en la opción **Imprimir orden de pago.**
- 15. Ya culminado el proceso dar click en **FINALIZAR.**

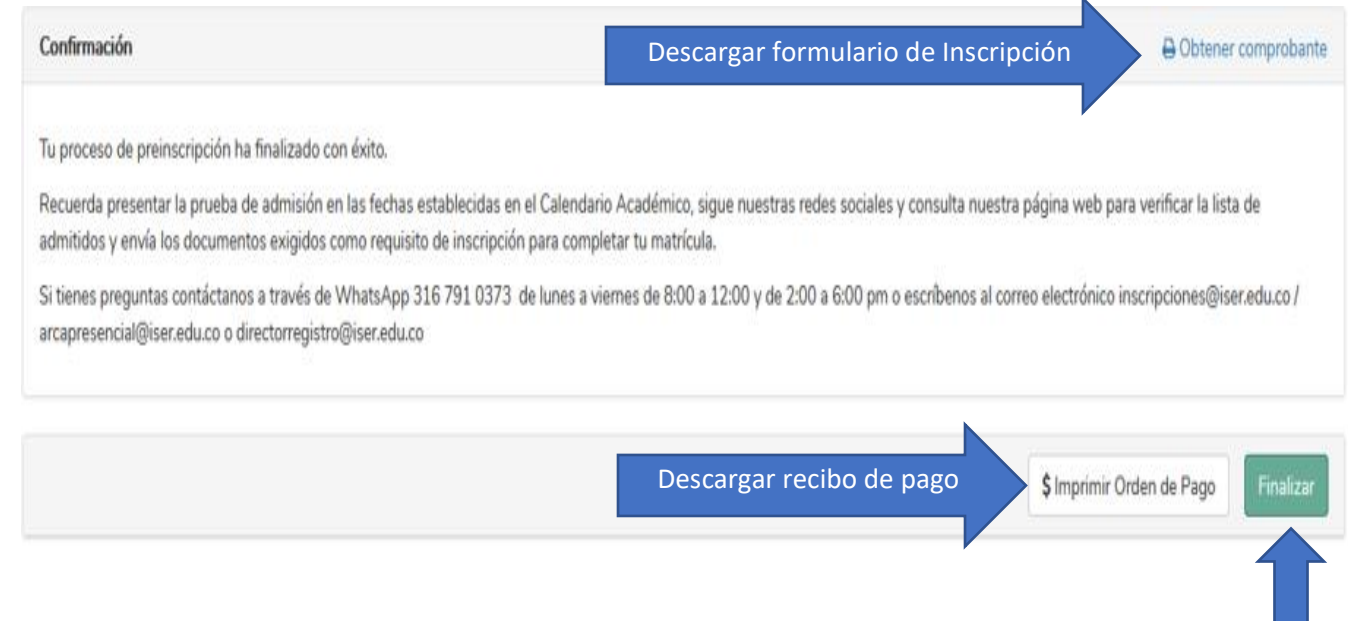

16. En caso de no poder descargar el formulario de inscripción de la página este lo puede descargar ingresando al correo registrado en la Preinscripción, danco click en el boton (VER PREINSCRIPCION), sino lo detalla en la bandeja de entrada consulte en correo nos deseados.

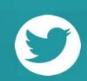

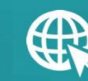

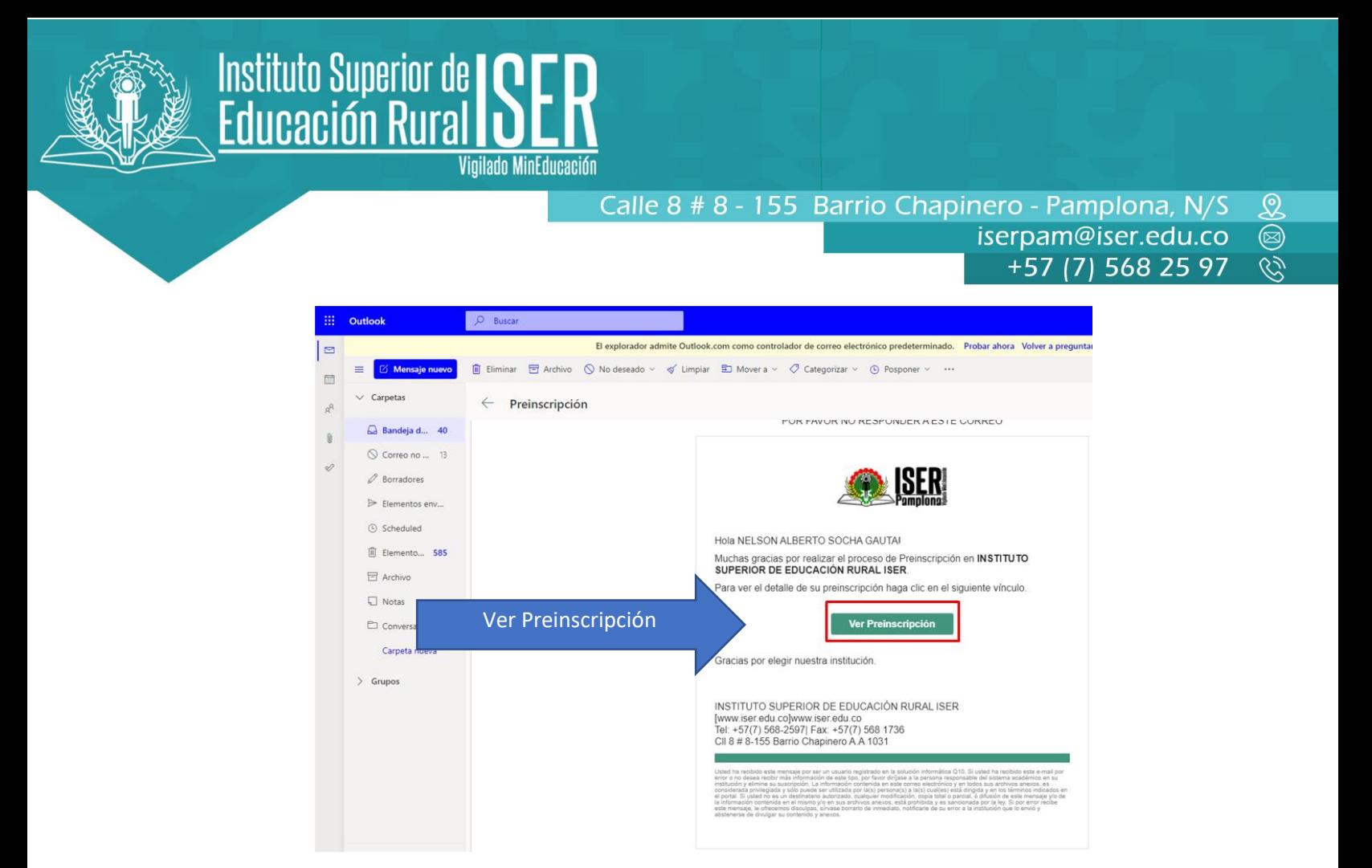

# **17. REQUISITOS DE INSCRIPCION**

- 1. Formulario de inscripción en línea impreso
- 2. Dos (2) fotos recientes fondo blanco tamaño 3X4
- 3. Fotocopia de pago por concepto de inscripción
- 4. Fotocopia de resultados Examen de Estado de la República de Colombia Pruebas Saber 11 o ICFES
- 5. Fotocopia de acta de grado de bachiller
- 6. fotocopia del diploma de bachiller

7. Fotocopia del documento de identidad (tarjeta de identidad o cédula de ciudadanía o documento válido para estudiantes extranjeros)

8. Fotocopia de la libreta militar, si la tiene (no es obligatorio)

9. Fotocopia del último recibo de luz por ambas caras, donde se evidencie el estrato.

**NOTA1**: para aspirantes extranjeros podrán inscribirse en los programas académicos de la Institución según las normas legales vigentes.

**NOTA2:** Si no cuenta con todos los requisitos solicitados, diligenciar carta de compromiso la cual se descarga de la página Institucional donde se detalla los requisitos de inscripción.

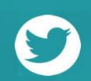

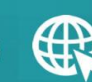

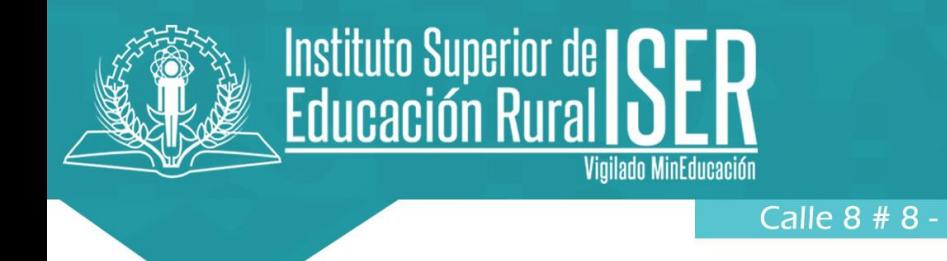

### 17. CARGUE DE DOCUMENTOS DE INSCRIPCIÓN

1. Los documentos como requisito de Inscripción se deben cargar de manera obligatoria en el siguiente enlace https://academicoiser.q10.com/SolicitudesInstitucionales/NuevaSolicitud o por la página Institucional en la pestaña Aspirantes-cargue de documentos.

Inicia tu Proceso de Inscripción Según tu Caso en los Siguientes Link

- · Inscripción en Línea Estudiantes Nuevos
- · Inscripción en Línea Transferencia Interna
- · Inscripción en Línea Transferencia Externa
- · Inscripción en Línea Estudiantes de Reingreso

Requisitos de Inscripción Estudiantes Nuevos

1. Realiza tu inscripción en línea a través de www.iser.edu.co

En el siguiente enlace deberás cargar en formato JPG o PDF los documentos que se enlistan a continuación

Cargue de Documentos de Inscripción

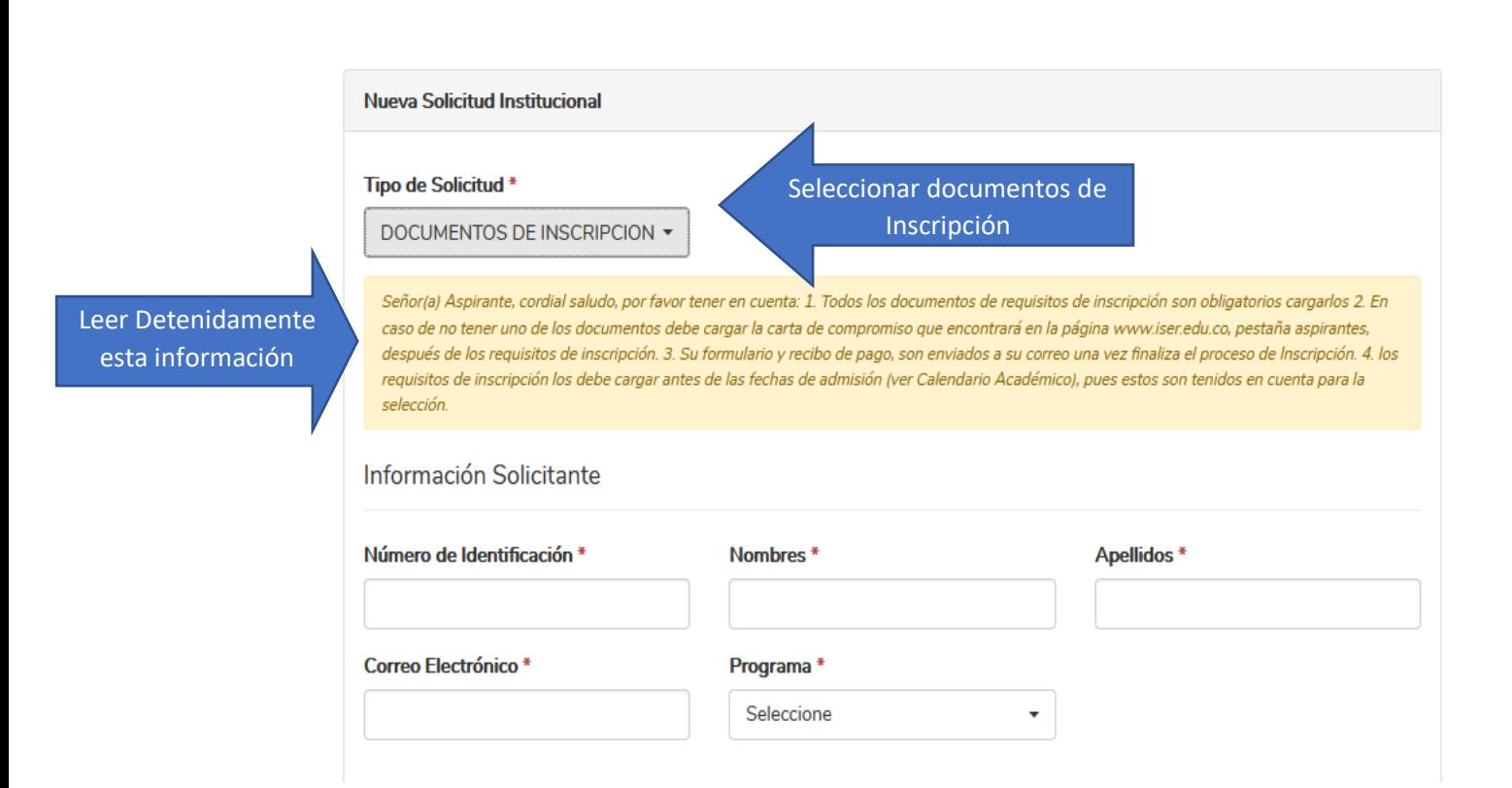

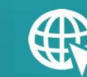

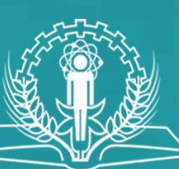

# **Instituto Superior de ICER**

Vigilado MinEducación

#### Calle 8 # 8 - 155 Barrio Chapinero - Pamplona, N/S  $\Omega$  $\overline{\circledcirc}$ iserpam@iser.edu.co +57 (7) 568 25 97 び

Información Solicitante Número de Identificación \* Nombres<sup>\*</sup> Apellidos<sup>\*</sup> Correo Electrónico\* Programa \* Seleccione Seleccione TECNICA PROFESIONAL EN PRODUCCION DE FRUTAS Y HORTALIZAS Información Adicional TECNICA PROFESIONAL EN SEGURIDAD Y SALUD EN EL TRABAJO TECNOLOGIA AGROINDUSTRIAL Seleccione únicamente el TECNOLOGÍA EN GESTIÓN COMUNITARIA CÚCUTA programa al que se Inscribió TECNOLOGÍA EN GESTIÓN COMUNITARIA PAMPLONA TECNOLOGIA EN GESTION DE MERCADEO TECNOLOGIA EN GESTION DE REDES Y SISTEMAS TELEINFORMATICOS TECNOLOGIA EN GESTION EMPRESARIAL DISTANCIA **Documentos Requeridos** TECNOLOGIA EN GESTION EMPRESARIAL PRESENCIAL TECNOLOGIA EN GESTION Y CONSTRUCCION DE OBRAS CIVILES Formulario de inscripción @\* TECNOLOGIA EN PROCESOS AGROINDUSTRIALES DISTANCIA **≛** Cargar archivo TECNOLOGIA EN PROCESOS AGROINDUSTRIALES PRESENCIAL TECNOLOGÍA EN PRODUCCIÓN AGROPECUARIA comprobante de pago de Inscripción @ \*

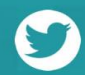

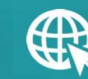

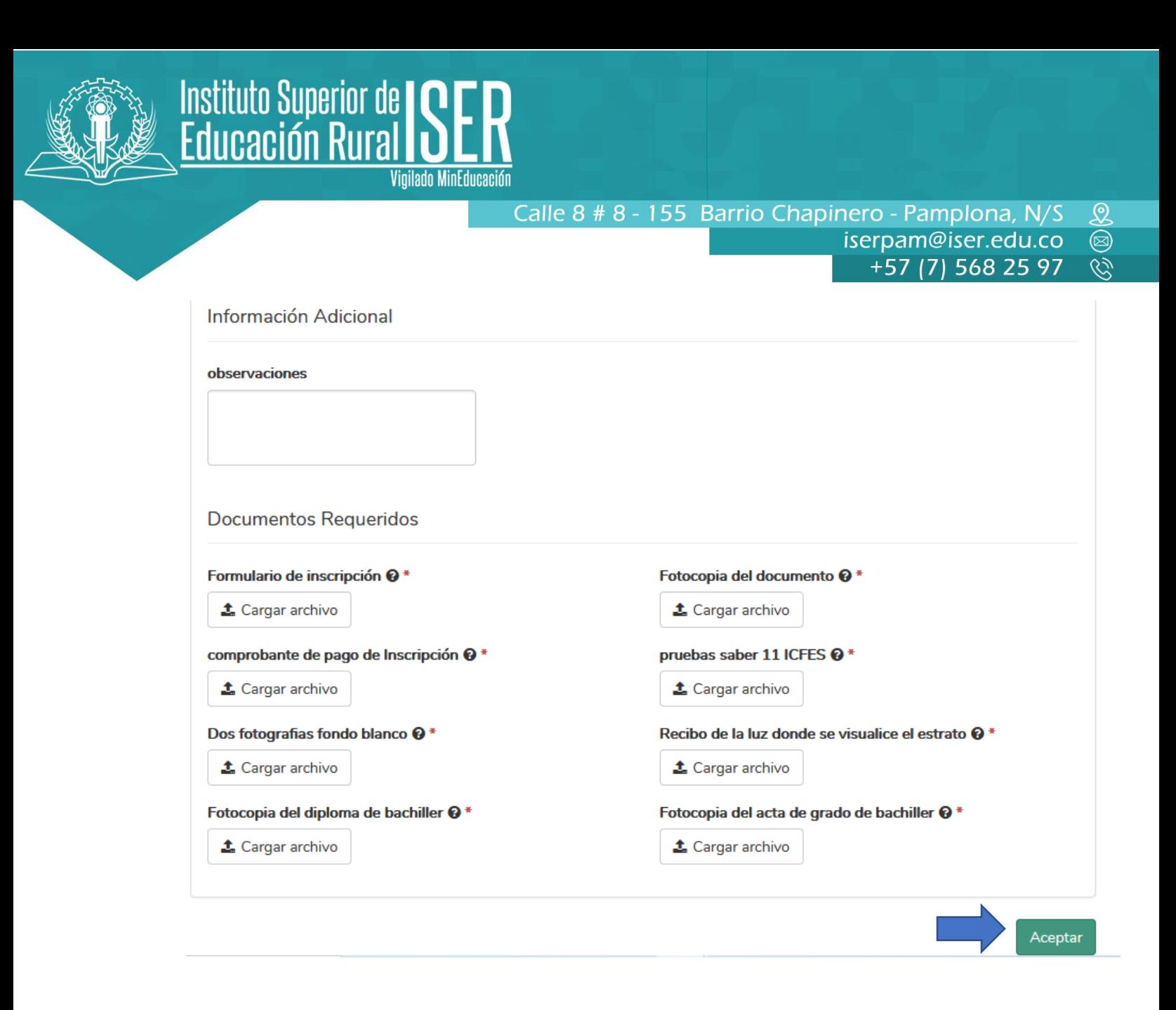

2. Una vez cargados los documentos como requisito de Inscripción, a su correo le llegará un mensaje con el número de solicitud del cargue de los mismos, en el siguiente enlace podrá hacer seguimiento de su proceso, de tener alguna novedad le será notificado en el mismo sistema.

<https://academicoiser.q10.com/SolicitudesInstitucionales/ConsultarSolicitud>

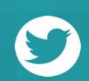

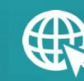

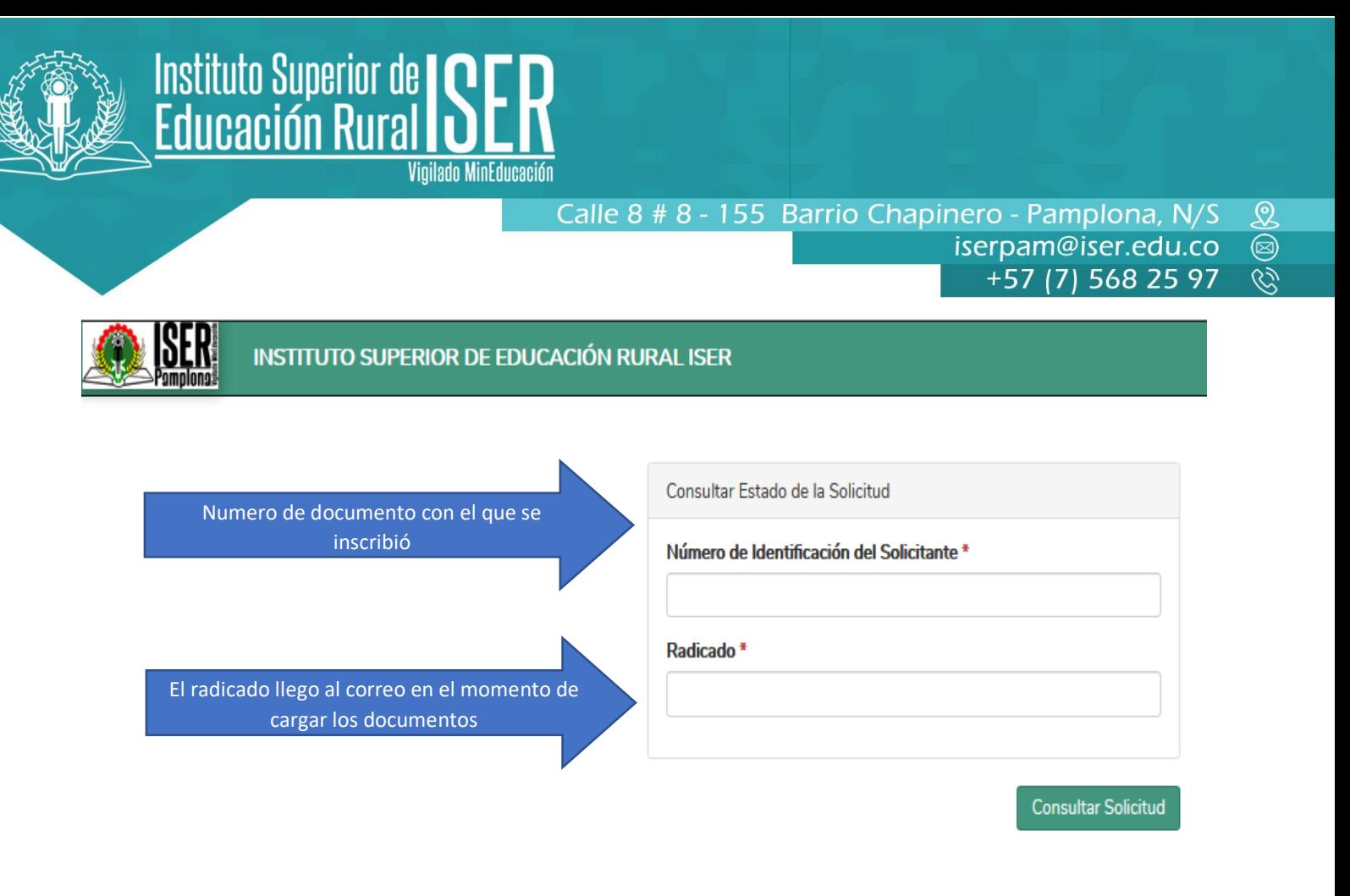

Para continuar con su proceso de selección debe estar atento al correo que registro en el formulario de inscripción, donde llegara información de la prueba de competencias formativas que usted debe presentar para ser admitido en la Institución.

**Para el Instituto Superior de Educación Rural ISER, es muy grato contar con usted como estudiante de nuestra Institución, para acompañarlos en el desarrollo de su proyecto de vida. Cualquier inquietud por favor comuníquese a través de los canales habilitados.**

**Canales de comunicación: whatsapp 3167910373**

**MUCHAS GRACIAS**

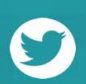

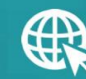